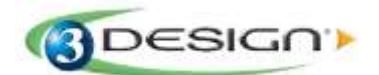

## *3DESIGN LESSENPAKKET*

## *"Treilli" Ring*

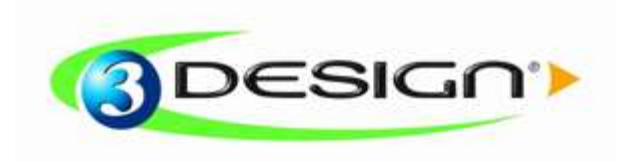

*© Gravotech group*

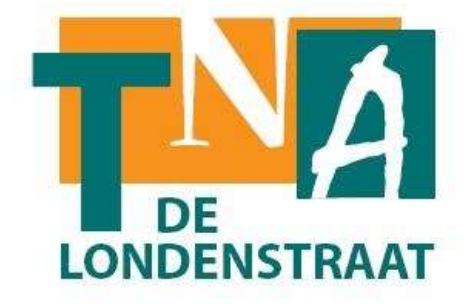

*TNA-Antwerpen afdeling Goud & Juwelen*

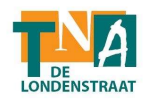

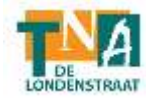

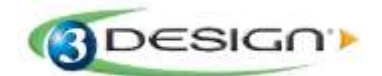

*"TREILLI" Ring Basisoefeningen Graad: Gevorderde*

*Het doel van deze oefening is het leren creëren van een gecompliceerd juweel door middel van curven.*

*Er wordt gebruik gemaakt van intersecties en volumevorming door de Channel functie om zo een 3D patroon te creëren. Het werken met aanpassingen via de Tree leren de gebruiker werken met de parametrische mogelijkheden van het programma.*

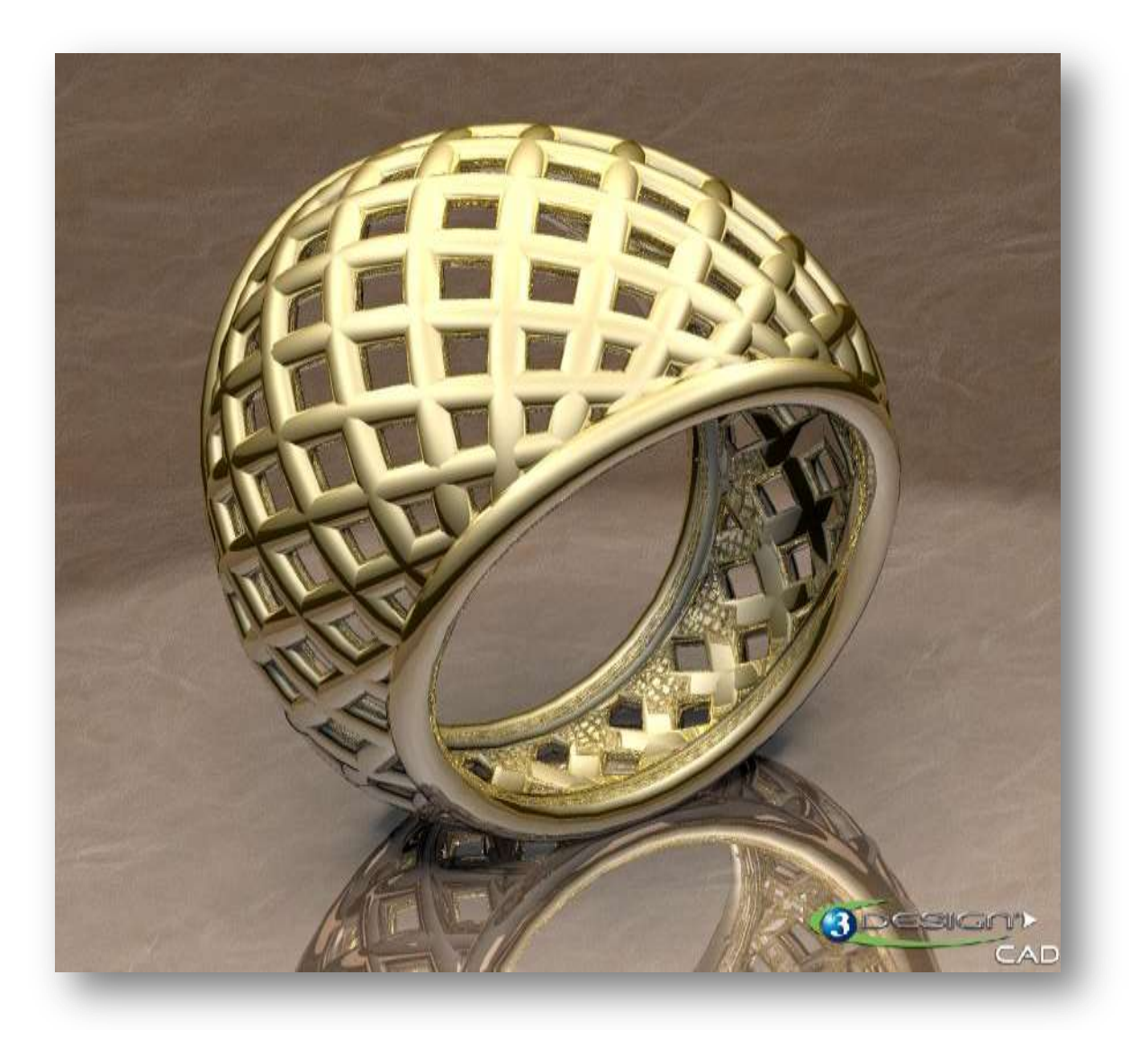

*Deze oefening wordt gemaakt met volgende materialen: Precious metal, GOLD 18K "Yellow gold 18K"*

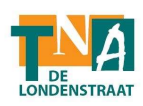

1. Selecteer het **OXZ** veld. 2. Klik op het **Sketch** icoon . 3. Klik op het **Basic ring** icoon om een ring te tekenen op maat 53. **Center**: X,Y,Z=0 **Size**: Europe **Size Code**: 53 **Opening angle**: 0mm ( Bevestigen) Klik op het **Exit current editor** icoon . 4. Selecteer het **OYZ** veld. 5. Klik op het **Sketch** icoon . 6. Klik op het **NURBS Curve** icoon. Teken de curve die de zijvorm van de ring zal maken. ! Vink de **Close Curve** optie uit! Alle **Z** coördinaten moeten 0 zijn. Punt 1 **X**= 2,5 mm **Y**= -10 mm Punt 2 **X**= 2,8 mm **Y**= -4 mm Punt 3 **X**= 4 mm **Y**= 5 mm Punt 4 **X**= 8 mm **Y**= 10 mm ( Bevestigen) Klik op het **Exit current editor** icoon . 7. Selecteer beide curves en klik op het **3D curve from 2 views** icoon **.** ( Bevestigen)

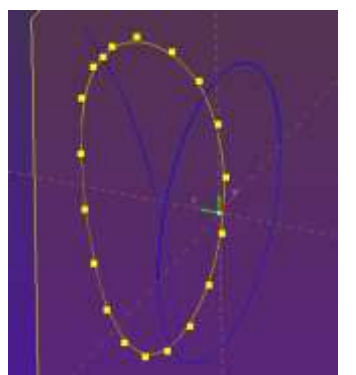

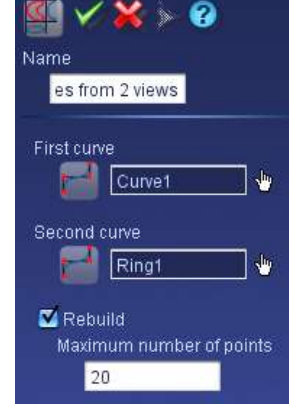

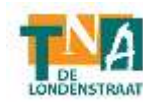

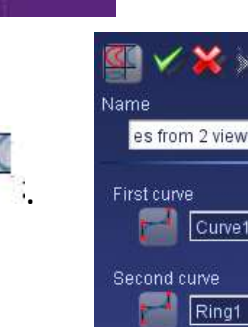

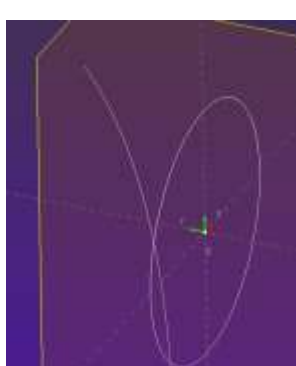

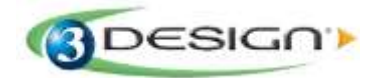

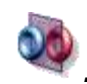

*8.* Selecteer deze curve en het **OXZ** veld en klik op het *Mirror* icoon *.*

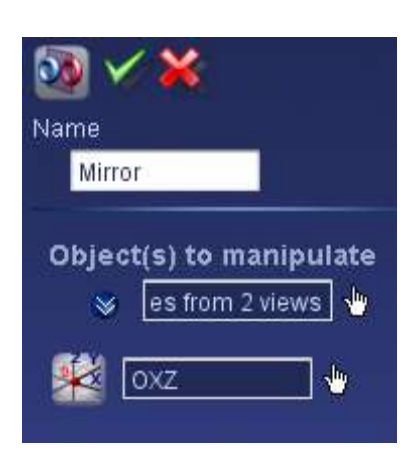

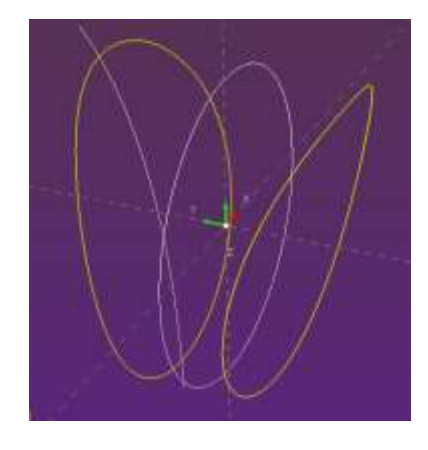

*( Bevestigen)*

9. Selecteer het OYZ veld en klik op het **Sketch** icoon .

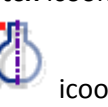

10. Klik op het **Symmetrical vertical curve** icoon. Teken een curve als profiel voor de ronding van de ring. ! Vink de **Close Curve** optie uit! Punt 1 teken je boven op de curve van de ring.

Punt 2 teken je naar een mooie bolling.

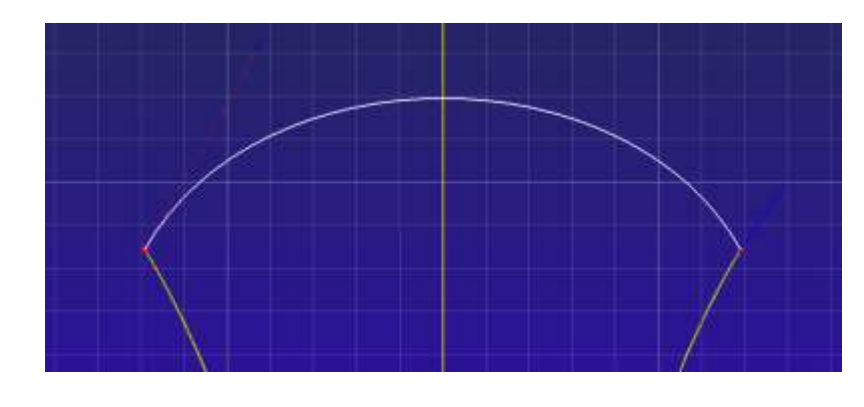

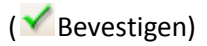

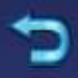

11. Klik op het Exit current editor icoon

We gaan nu de 2 cirkels gebruiken als zijkanten van de ringscheen. Tussen de twee banden gebruiken we het bolle profiel om zo de ringscheen te vervolledigen.

Omdat je de oorspronkelijke ring en de NURBS curve niet meer nodig hebt, gaan we deze verbergen. In de Tree komt er een spookje naast staan.

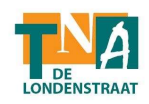

12. Selecteer de twee gebogen cirkels en klik op het **Curve sweeping** icoon .

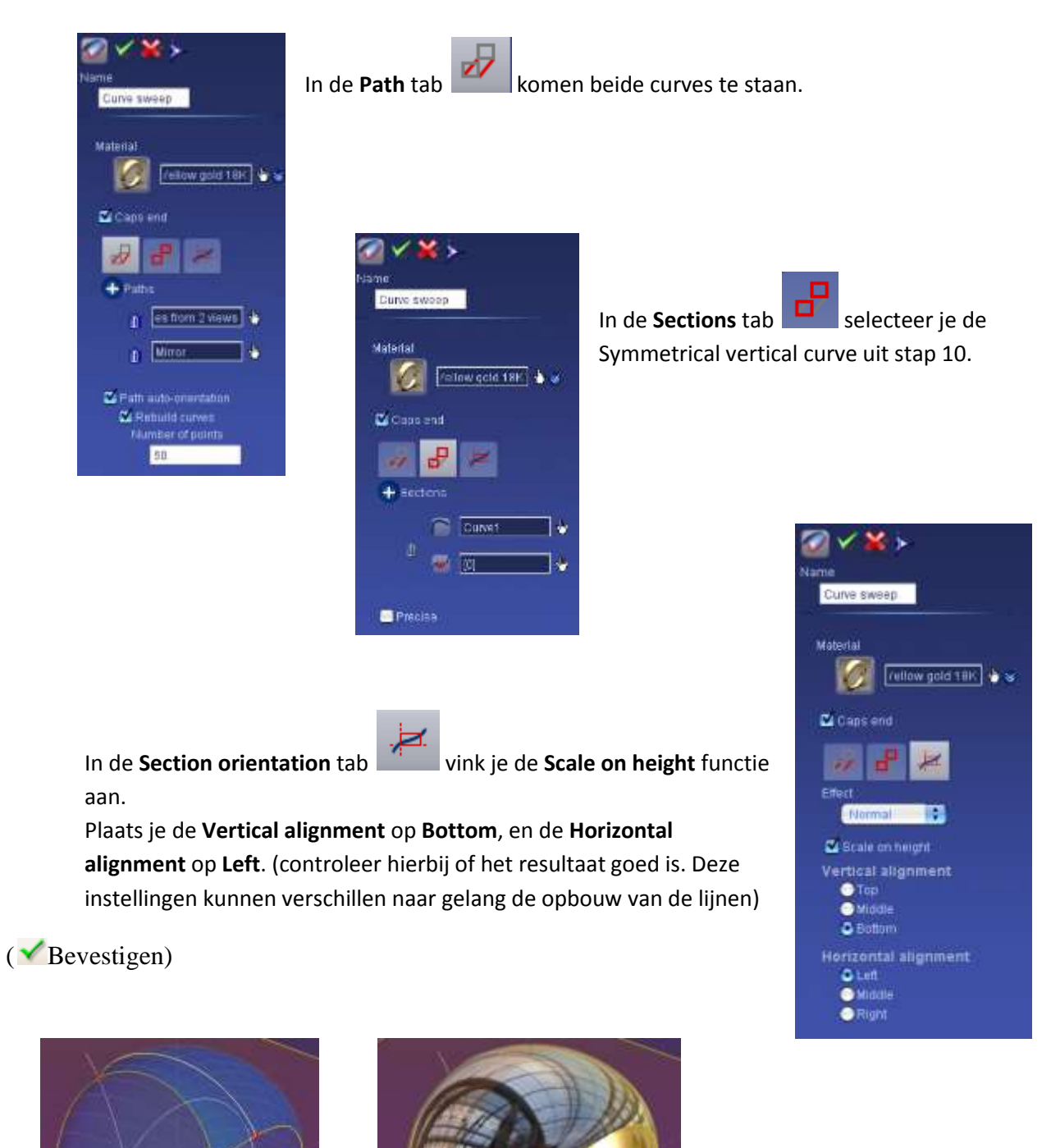

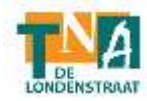

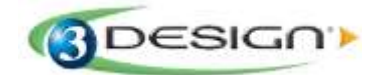

13. Selecteer het OXY veld en klik op het **Sketch** icoon .

Voor het tekenen van de schuine tussenverdeling van de ring:

Selecteer het **Symmetrical curve in relation to a point** icoon . ! Vink de **Close Curve** optie uit! Current point: **X**= -8 mm **Y**= -10 mm **Z**= 0mm

Deze lijn kan enkel vervolledigd worden door na het eerste punt te plaatsen, op de spatiebalk te drukken!

 $\sqrt{\ }$ Bevestigen)

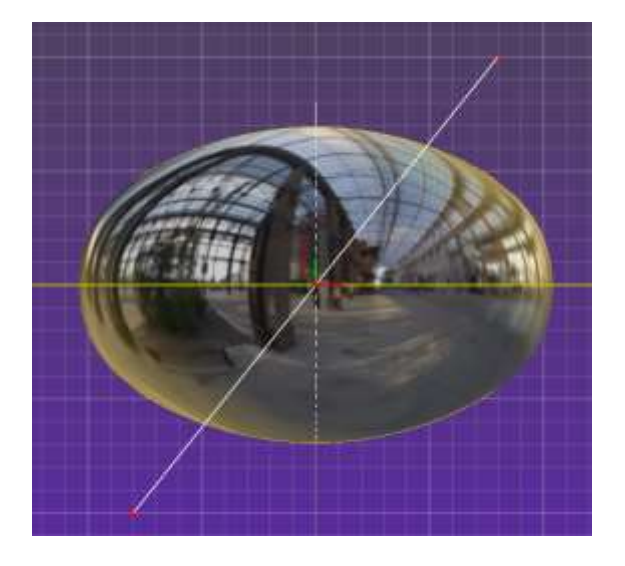

- 14. Klik het Exit current editor icoor
- 
- 15. Selecteer deze laatste lijn en klik op het **Extrusion** icoon . Trek de lijn uit zodat deze boven het ringoppervlak komt.

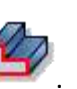

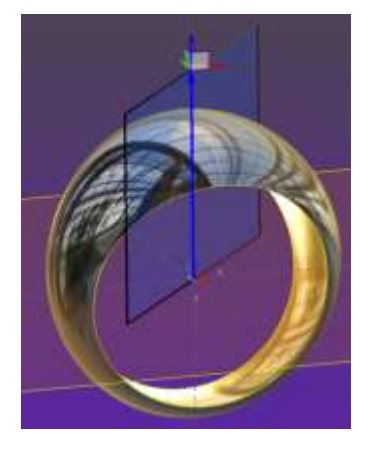

( Bevestigen)

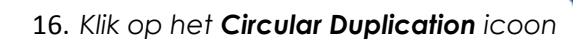

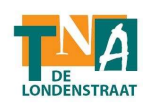

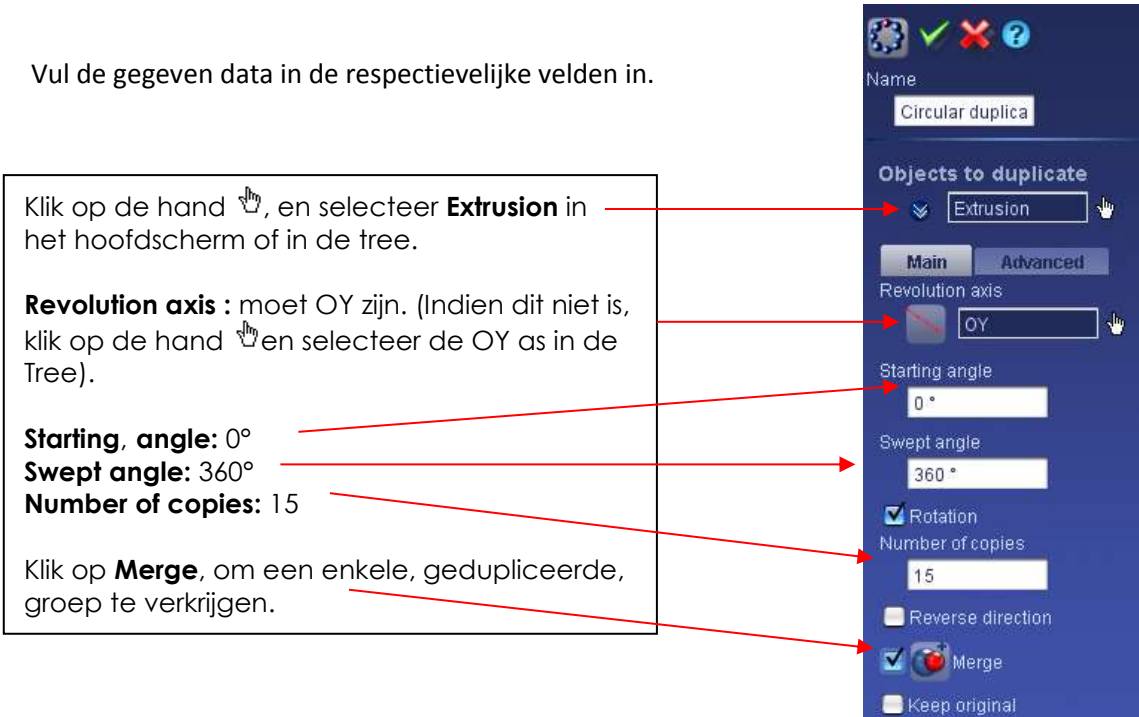

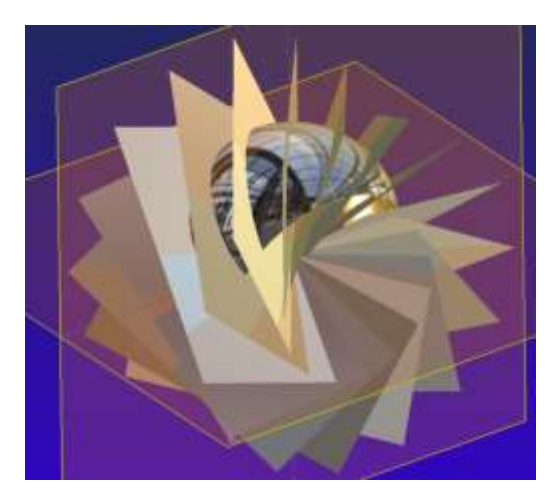

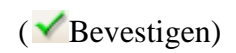

*17.* Selecteer de ring en de Circular duplication en klik *op het icoon Intersection curves*

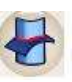

*Het volgende eigenschappenmenu verschijnt:* 

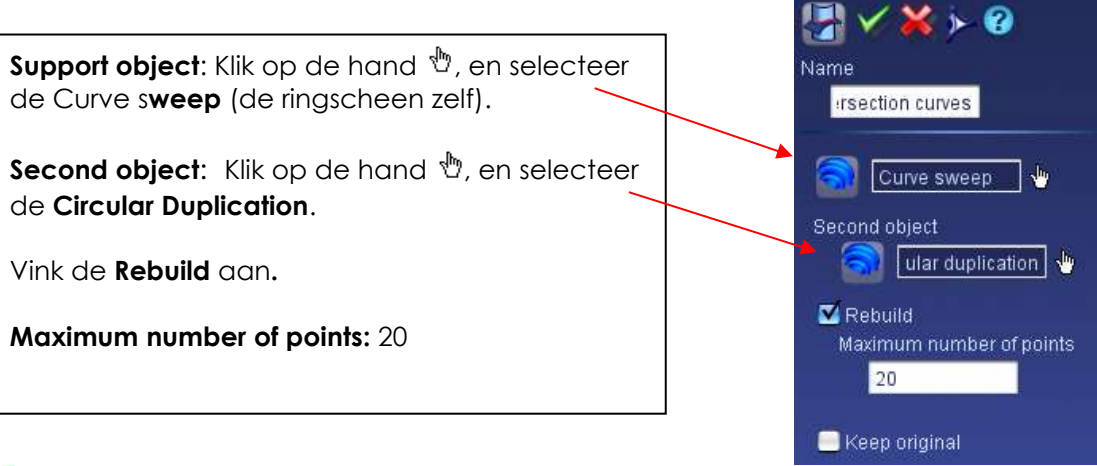

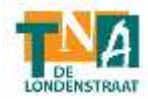

- *( Bevestigen)*
- 164 Cursus 3Design

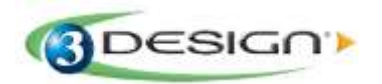

Deze lijnen zijn het resultaat van de intersecties.

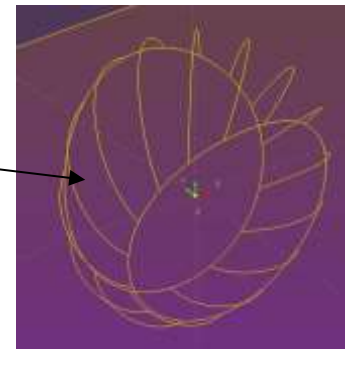

18. Selecteer het **OXY** veld en klik op het **Sketch** icoon .

Klik op het **Symmetrical vertical curve** icoon. Teken nu het profiel voor de verbindingdraden van de ring. Zorg ervoor dat de **Close curve** functie is aangevinkt.

Punt 1

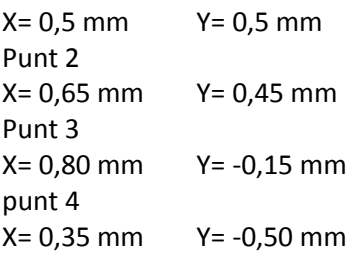

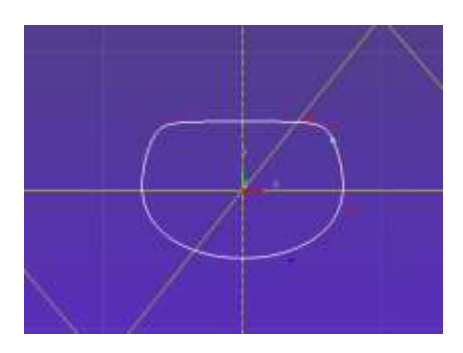

( Bevestigen)

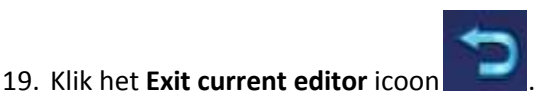

**52.** *Selecteer de Intersection curves in de Tree en klik op het Multi* 

*pipe icoon . Het volgende eigenschappenmenu verschijnt:*

## **Path and section tab** :

- In het urve(s) venster staat de **Section curve** geselecteerd, eigenlijk de curven gecreëerd met de interxectie.
- De **Use Support Orientation** aangevinkt.
- Apply to all paths aangevinkt.
- Klik op **Given curve** + Klik op de hand <sup>心</sup>, en selecteer **Curve1**, (in Sketch 5 in de tree).

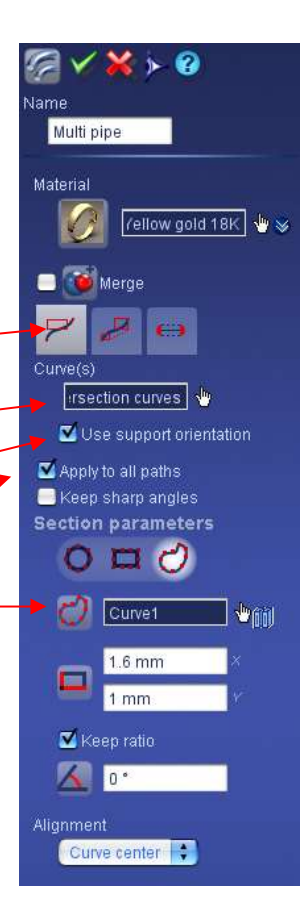

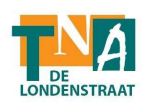

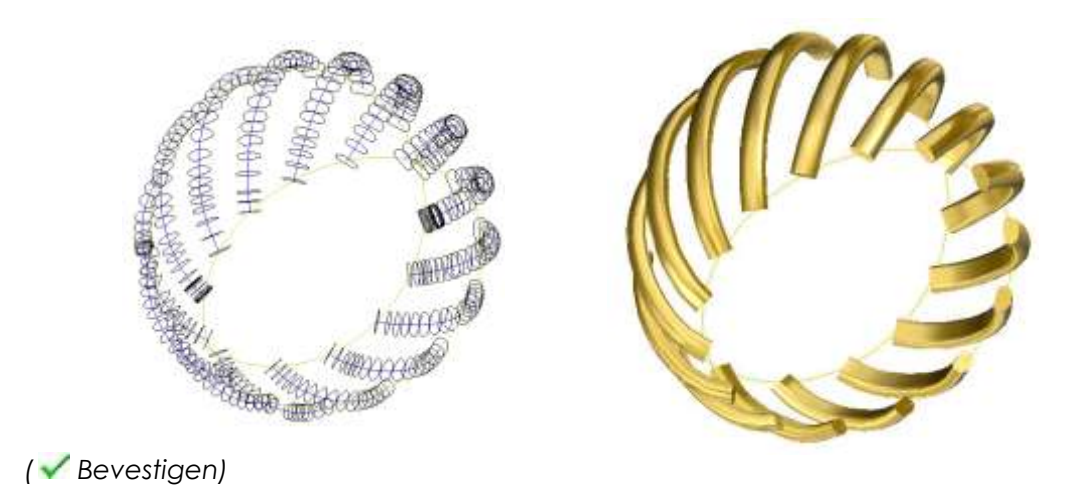

*20. Selecteer de net gemaakte Multi pipe en klik op het Mirror icoon .*

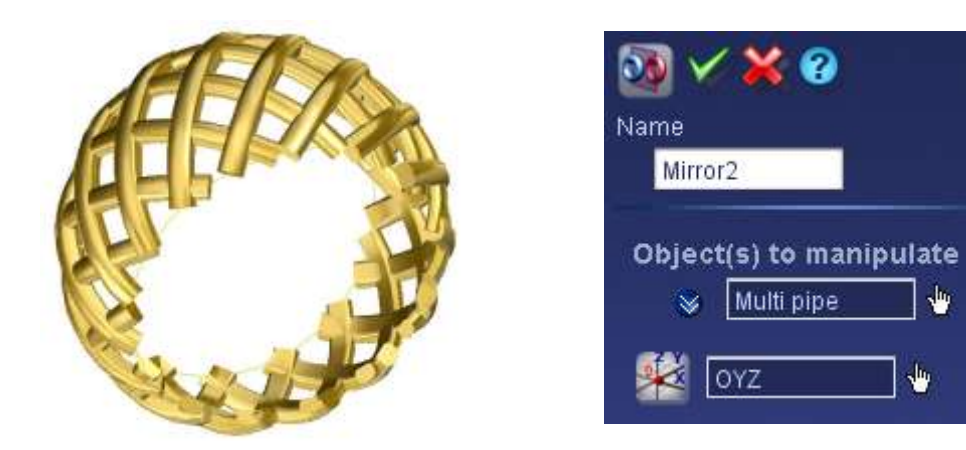

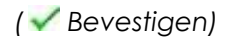

21. Selecteer het **OXY** veld en klik op het **Sketch** icoon .

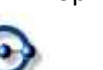

Klik op het **Circle** icoon . Teken nu de cirkel die zal dienen als profiel voor de ringbanden: **Center: X**,**Y**,**Z**= 0 **Diameter:** 1.6 mm ( Bevestigen)

*We gaan nu de kanten van de ringscheen maken. Een Sweeping van een ronde doorsnede langs de 2 eerste grote cirkels.* 

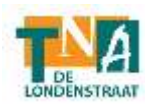

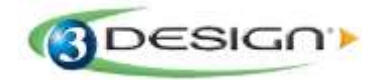

*22. Klik op het Curve sweeping icoon*

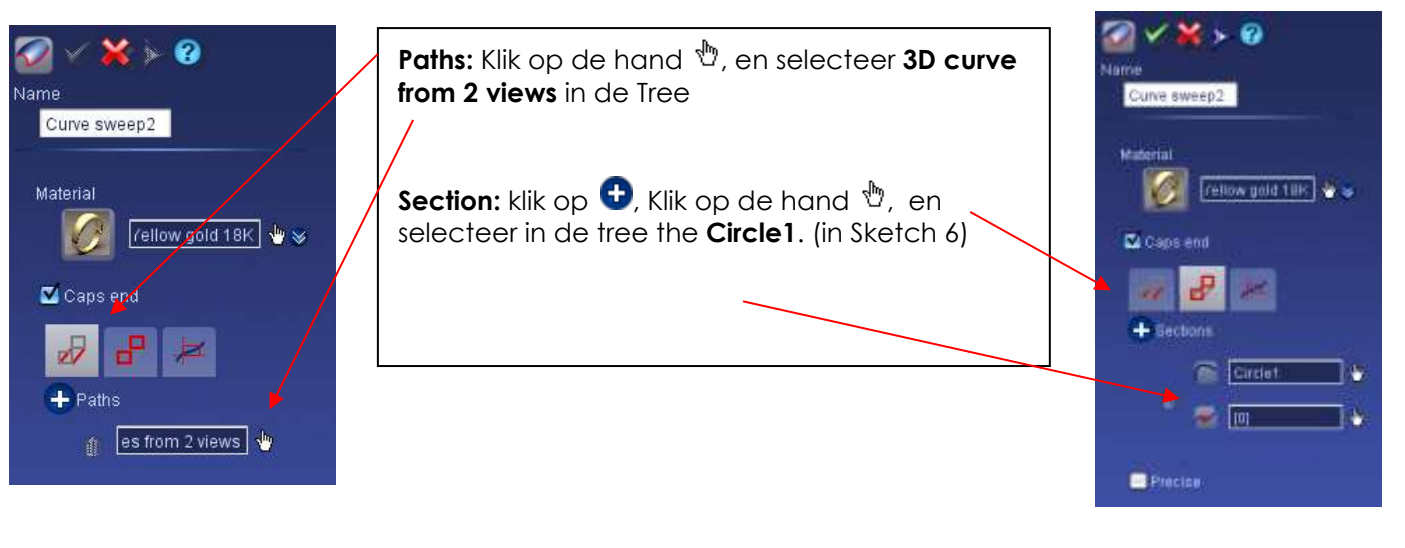

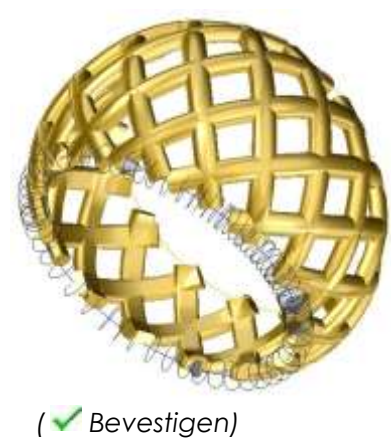

*We gaan nu de andere zijde maken.*

*23. Selecteer de net gemaakte Curve sweeping en klik op het Mirror icoon .*

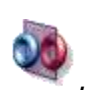

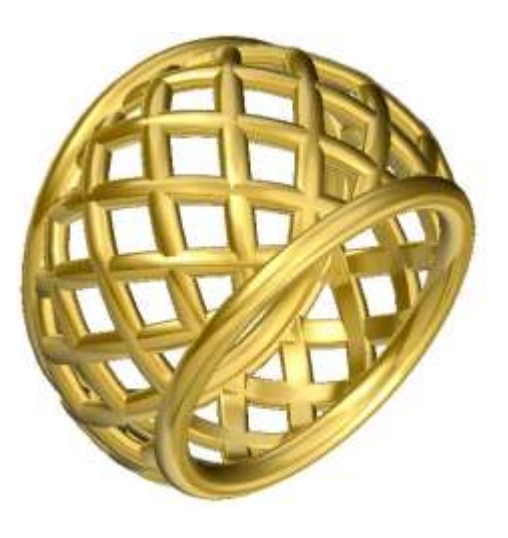

*( Bevestigen)*

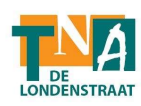

*Nota:* 

*Je kunt nu, op een eenvoudige manier een nieuwe ring maken, met behulp van de parametrische technologieën van het 3Design programma.*

*Probeer het volgende: Om meer banden te bekomen en ook de hellingshoek van de ringscheen te veranderen, gaan we de duplicatie van stap 7 veranderen van 15 naar 20, en we gaan ook de curve voor de zijkanten aanpassen … 3Design zal dan de gehele ring automatisch herberekenen.*

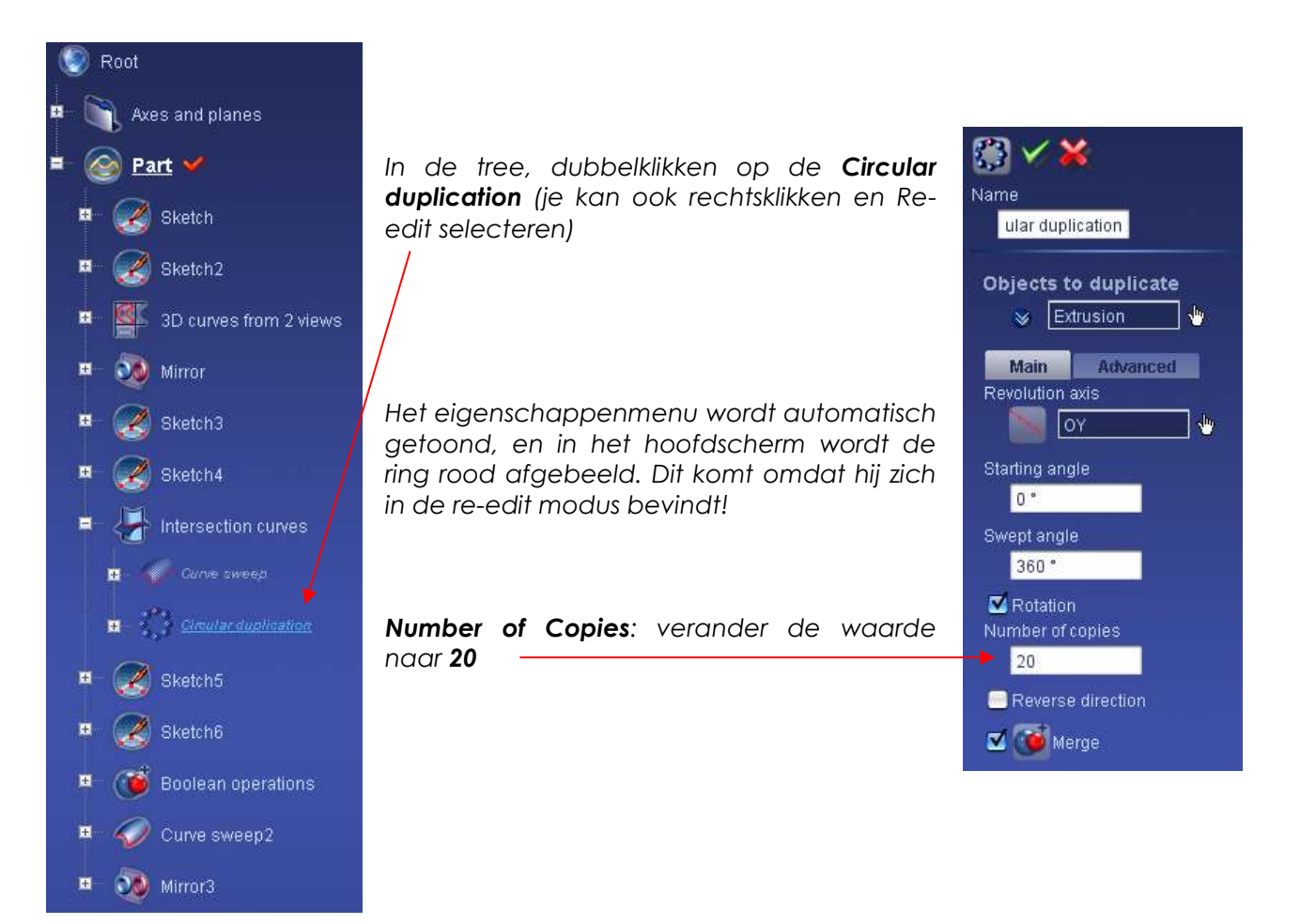

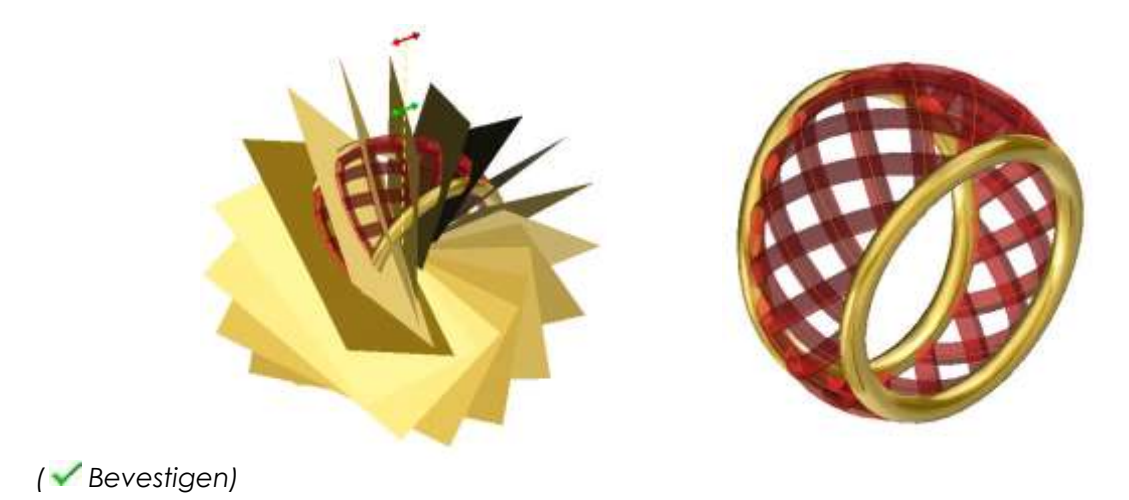

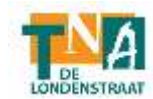

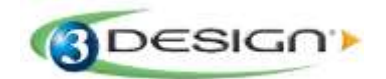

*De ring is nog niet herberekend. Je kan hem nu verder aanpassen, en enkel op het einde, nadat alle veranderingen zijn aangebracht, de herberekening starten.*

*We gaan nu de "gebogen curve" aanpassen, en nog meer buigen.*

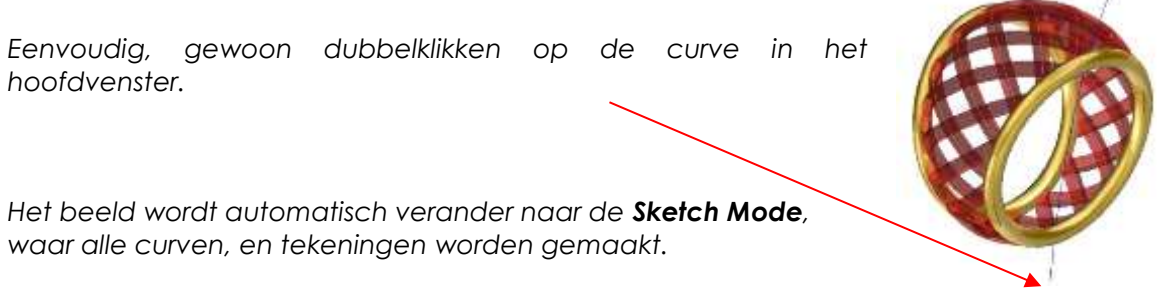

*Sleep de punt van de curve verder naar de zijkant, door de rode stip te selecteren.*

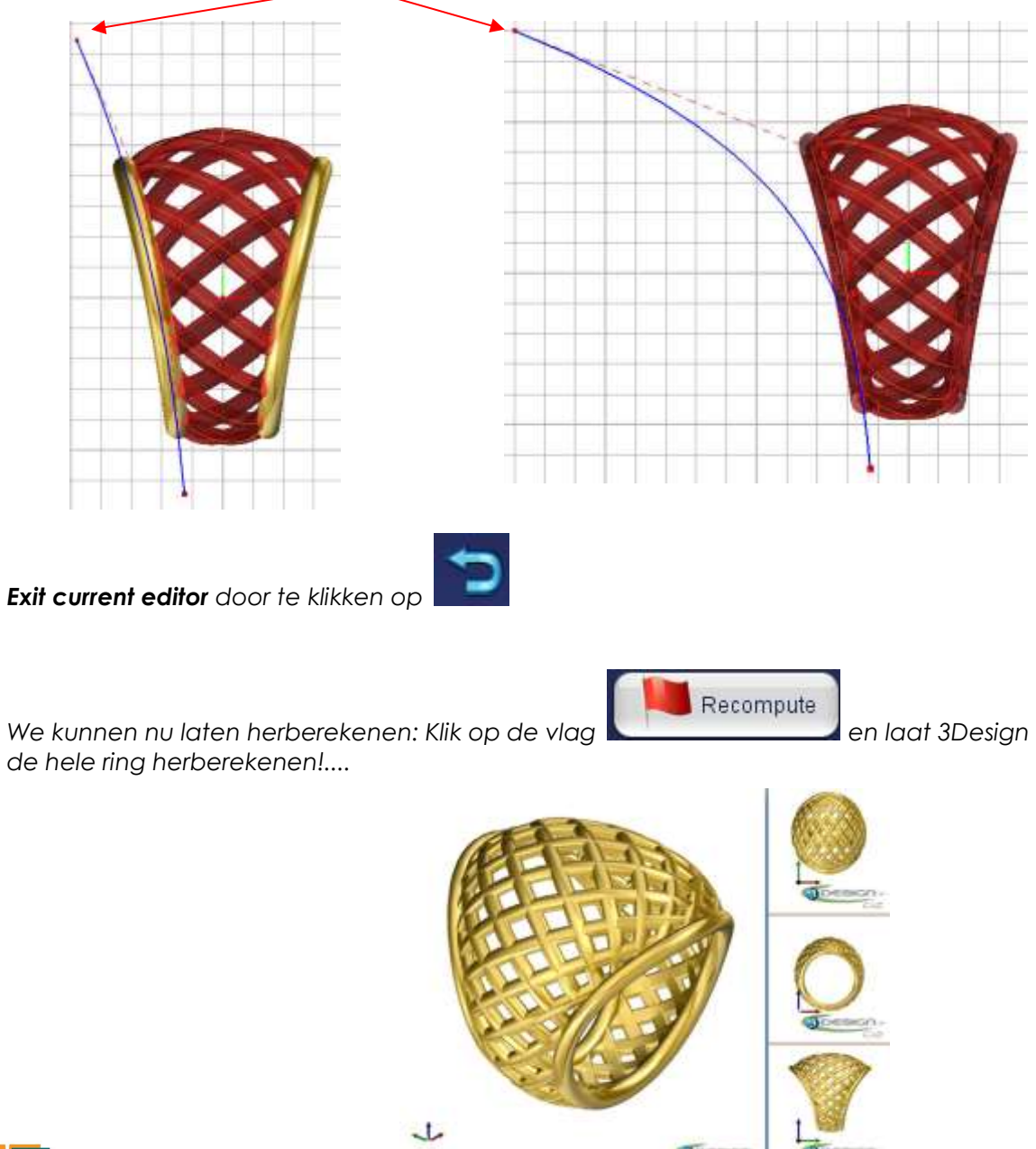

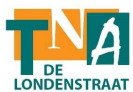

## *CONCLUSIE*

*Met deze oefening, leerde je:*

- *- Werken met afgeleide oppervlakten (extruded surfaces)*
- *- Creëren van gebogen oppervlakten (swept surfaces)*
- *- Gebruik van de Intersection curves functie.*
- *- Creëren van gebogen interacties d.m.v. Multi Pipe.*
- *- Creëren van gebogen volumes (swept solids) vanuit geprojecteerde curven.*
- *- Een ontwerp aanpassen dankzij de tree en de parametrische vormgevingsmogelijkheden.*

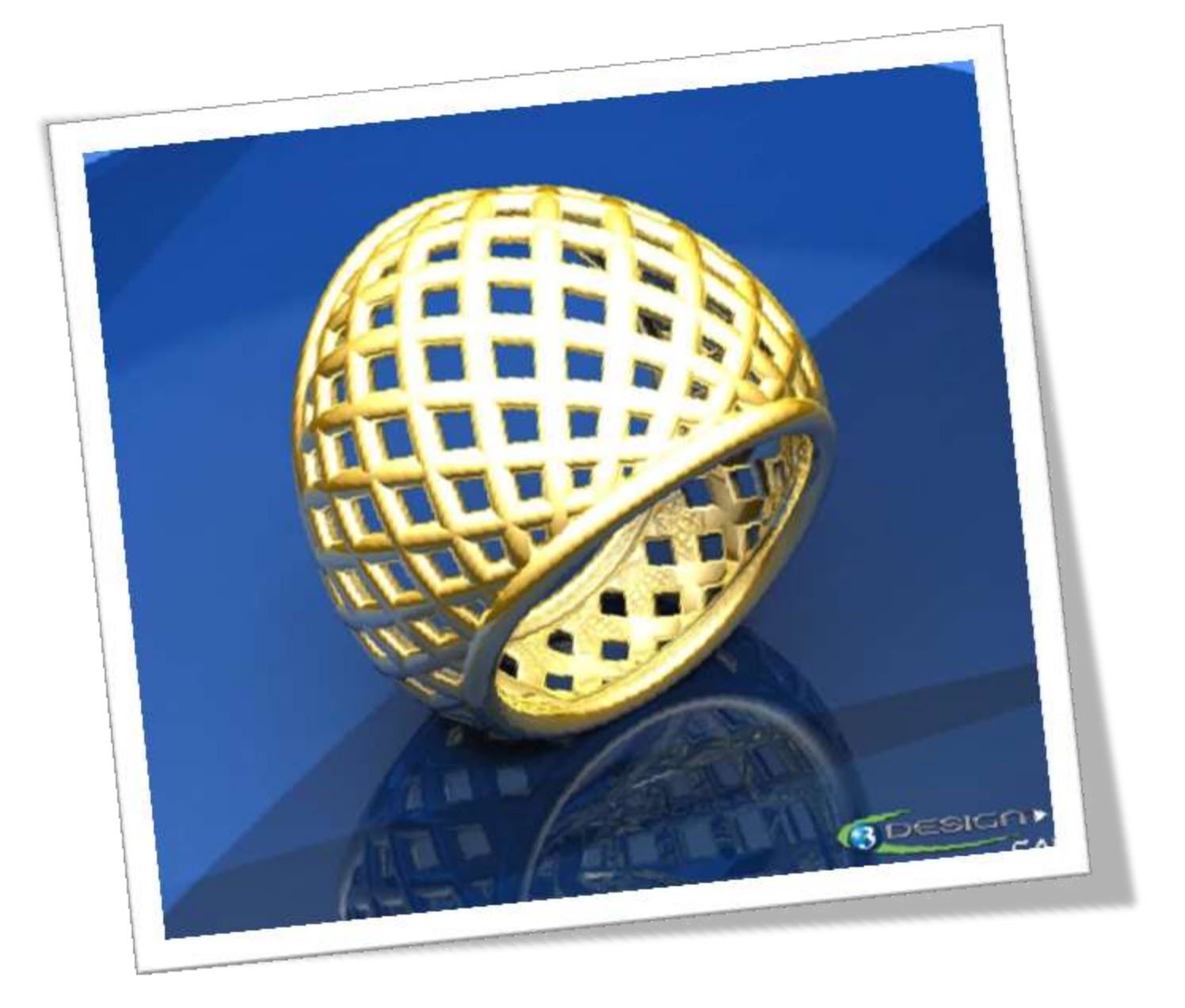

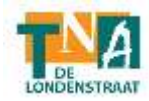